# 专家登记入库

# 业务申报操作手册

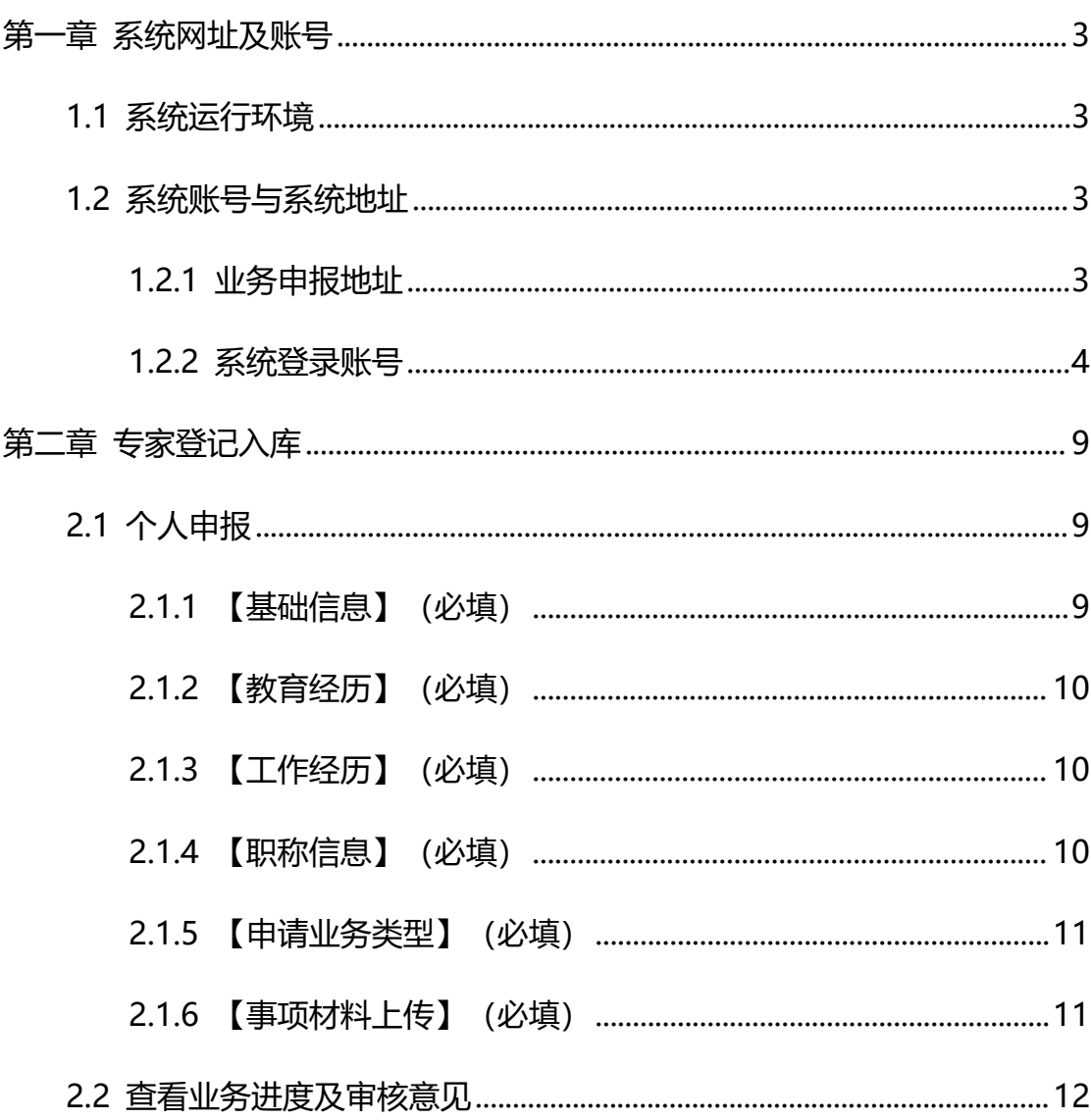

目录

## <span id="page-2-0"></span>第一章系统网址及账号

#### <span id="page-2-1"></span>1.1 系统运行环境

关于您的电脑和浏览器兼容性问题:

1.建议使用 win7 以上操作系统, 谷歌 Chrome 浏览器访问本系统, 如使用 其他操作系统和浏览器,可能会有兼容性问题。

2.申报系统需要以 PDF 格式输出报表,请安装 PDF 官方软件。

3.如果您在使用系统过程中遇到问题,可自行查阅各业务的系统操作手册, 如不能解决,可联系各职称评审委员会办公室(请补充本评委会办公室联系电话), 也可以拨打以下电话获取支持技术支持电话:0755-88892919(如遇电话占线可 以优先考虑发邮箱处理)。技术支持电子邮箱: $rs$ jxxzx@hrss.sz.gov.cn(请提供 联系人姓名、电话、QQ 号、系统名称、业务事项名称、问题描述、系统截图)。

### <span id="page-2-2"></span>1.2 系统账号与系统地址

#### <span id="page-2-3"></span>1.2.1 业务申报地址

深 圳 市 人 才 一 体 化 综 合 服 务 平 台 地 址 为 : https://hrsspub.sz.gov.cn/rcyth/website/#/type。登录平台首页后选择"专 技人才"-"专家登记入库"进行业务申报。

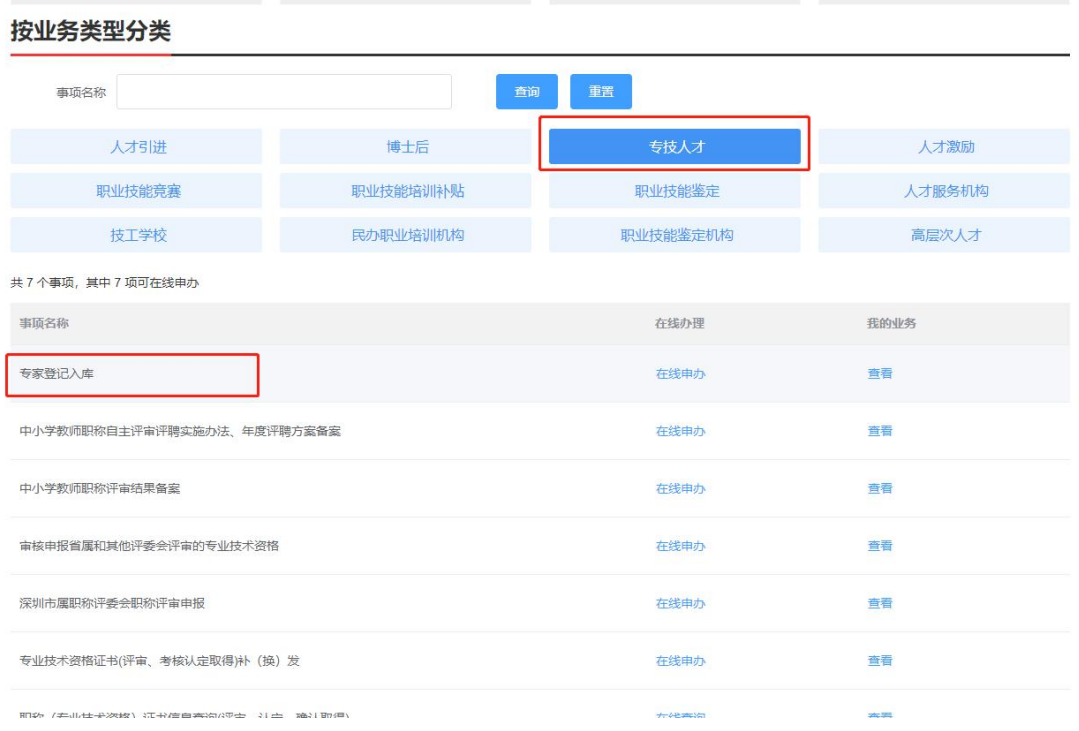

# <span id="page-3-0"></span>1.2.2 系统登录账号

在申报首页右上角点击"登录",然后选择"个人登录"。

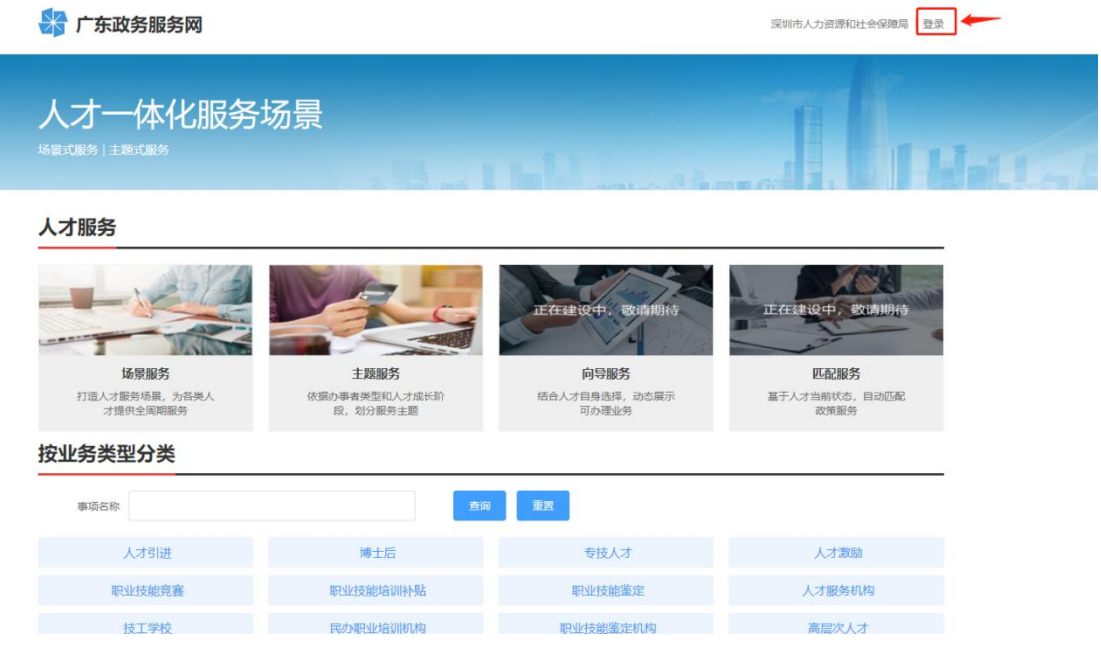

#### 根据账号类型选择"SUUM 用户登录"或"省政务服务网认证入口"登录。

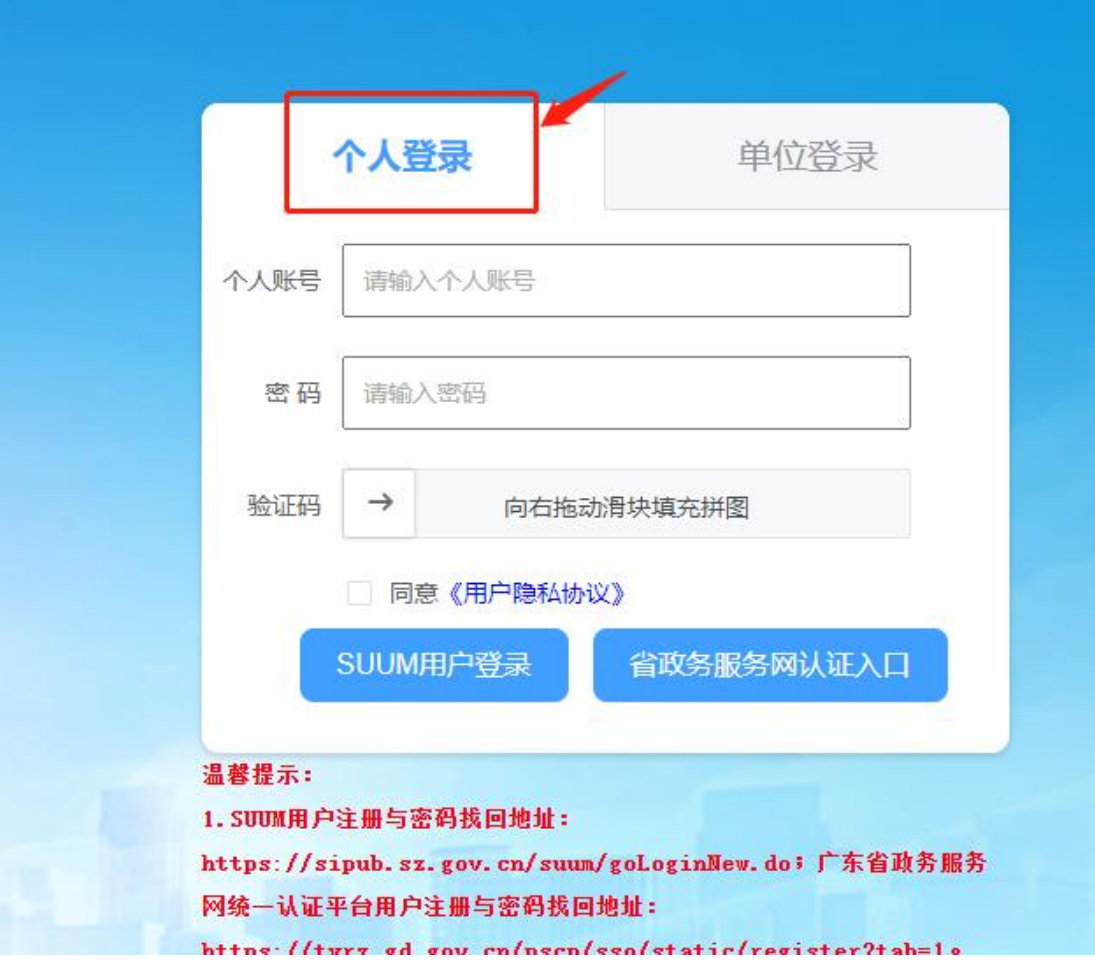

#### 1.2.2.1 注册新账号

个人可以通过广东省统一身份认证平台登录,如果没有账号,请按照广东省统一 身份认证平台指引进行账号注册。注册路径如下:

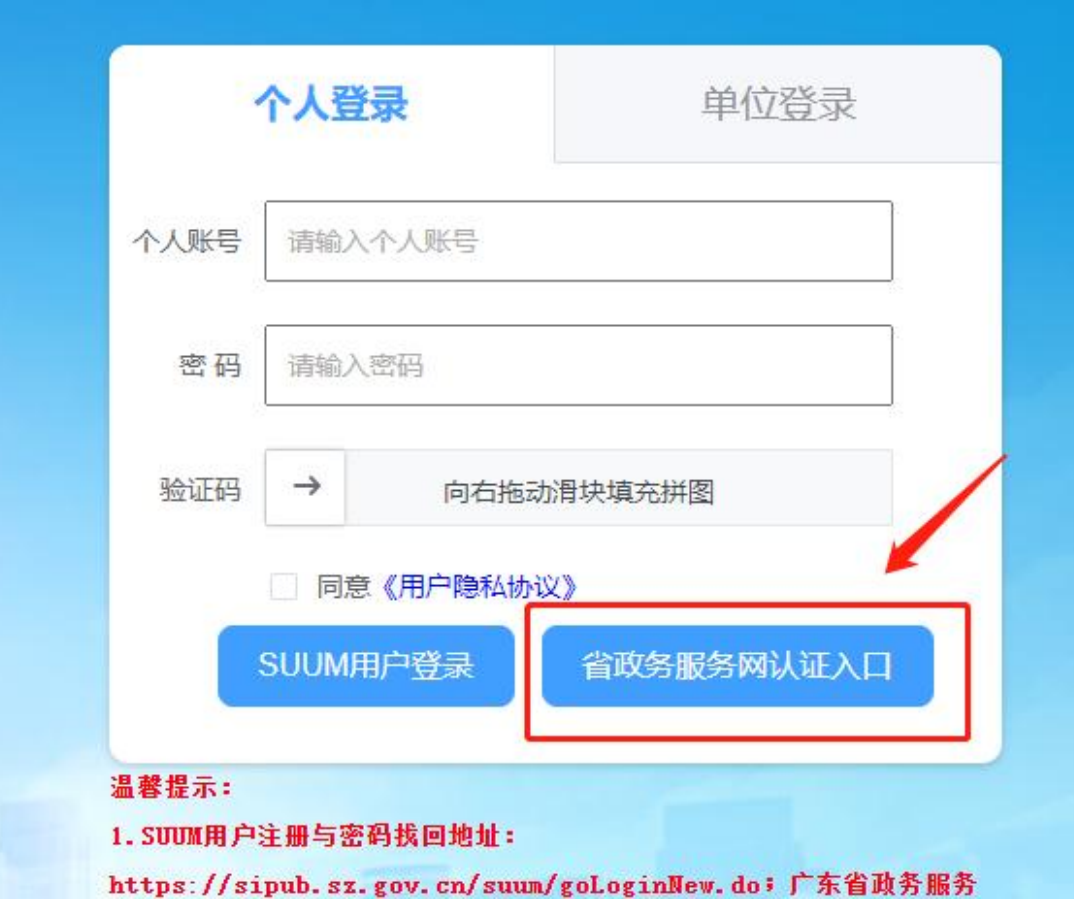

![](_page_5_Picture_14.jpeg)

 $\mathcal{L}(\mathcal{L}(\mathcal{L}))$  and  $\mathcal{L}(\mathcal{L}(\mathcal{L}))$  and  $\mathcal{L}(\mathcal{L}(\mathcal{L}))$  . Then the contribution of  $\mathcal{L}(\mathcal{L})$ 

![](_page_6_Picture_76.jpeg)

如 有 遇 到 注 册 问 题 , 可 查 看 广 东 省 统 一 身 份 认 证 平 台 用 户 帮 助 ( https://www.gdzwfw.gov.cn/portal/help/index.html ) 或 拨 打 咨 询 电 话:12345。

#### 1.2.2.2 找回密码

SUUM 用户注册与密码找回地址:

https://sipub.sz.gov.cn/suum/goLoginNew.do; 广东省政务服务网统一认证平台用户注册与密码找回地址: <https://tyrz.gd.gov.cn/pscp/sso/static/register?tab=1>

# <span id="page-8-0"></span>第二章专家登记入库

## <span id="page-8-1"></span>2.1 个人申报

a T

学校业务经办人登录系统后,选择【专家登记入库】,单击在线申办。

![](_page_8_Picture_46.jpeg)

进入事项具体页面,阅读 "申请条件"、"申报材料清单"、"单位承诺" 等信息,并勾选"本人已阅读并同意",单击【下一步】。

2010/09/09 12:00:00 12:00:00 12:00 12:00:00 12:00:00 12:00:00 12:00:00 12:00:00 12:00:00 12:00:00 12:00:00 12:00:00 12:00:00 12:00:00 12:00:00 12:00:00 12:00:00 12:00:00 12:00:00 12:00:00 12:00:00 12:00:00 12:00:00 12:00:0

![](_page_8_Picture_47.jpeg)

### <span id="page-8-2"></span>2.1.1 【基础信息】(必填)

标\*号信息项为必填项。姓名、性别、证照类型、证件号码、手机号码系统 默认带出,需补充其他关键信息。

![](_page_9_Picture_45.jpeg)

# <span id="page-9-0"></span>2.1.2 【教育经历】(必填)

学历信息填写最高学历即可,需要至少填写一条教育经历信息。

![](_page_9_Picture_46.jpeg)

# <span id="page-9-1"></span>2.1.3 【工作经历】(必填)

从参加工作开始填写,重要兼职亦应填写,除特殊情况外所列各项时间段应 前后衔接。

 $\checkmark$ 

#### 工作经历

![](_page_9_Picture_47.jpeg)

# <span id="page-9-2"></span>2.1.4 【职称信息】(必填)

需要至少填写一条职称信息。

![](_page_9_Picture_48.jpeg)

# <span id="page-10-0"></span>2.1.5 【申请业务类型】(必填)

勾选"申请业务"后填写申请评委库信息。

#### 申请业务类型 请勾选"申请业务"后填写申请评委库信息 申请业务 2 职称评审专家登记入库

#### 所属评委库信息(专技业务)  $\checkmark$ 评委会办公室  $\frac{1}{\sqrt{2}}\sqrt{3}$ 操作 评委会 深圳市交通运输专业高级职称评审委员会 交通信息工程与控制 深圳市城市交通协会 编辑 删除 + 新增

# <span id="page-10-1"></span>2.1.6 【事项材料上传】(必填)

专家登记入库需要上传以下材料:

![](_page_10_Picture_166.jpeg)

上传对应的材料后,点击"提交"完成申报。

![](_page_11_Picture_15.jpeg)

# <span id="page-11-0"></span>2.2 查看业务进度及审核意见

业务提交后,可在用户中心查看业务办理进度。

![](_page_11_Picture_16.jpeg)

审核退回的意见可以在进度列表查看。

![](_page_12_Picture_1.jpeg)